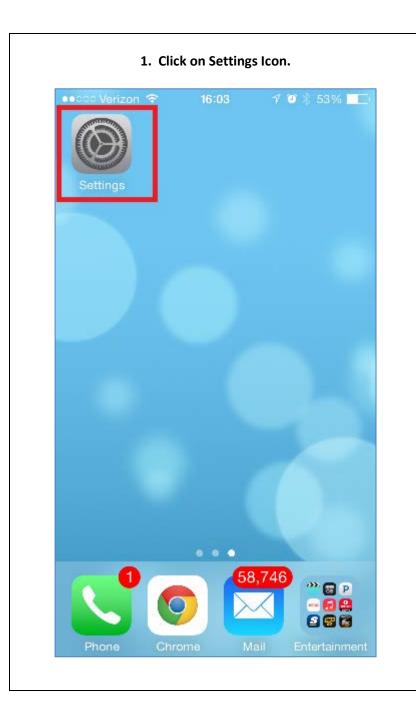

|            | 2. Click on Mail, Contacts, Calendar | S.    |
|------------|--------------------------------------|-------|
| ●●000 V    | erizon 🗢 15:44 🖓 🖱 🔻 569             | % 🔳 י |
|            | Settings                             |       |
|            | Privacy                              | >     |
|            |                                      |       |
| $\bigcirc$ | iCloud                               | >     |
|            | Mail, Contacts, Calendars            | >     |
|            | Notes                                | >     |
|            | Reminders                            | >     |
|            | Phone                                | >     |
|            | Messages                             | >     |
|            | FaceTime                             | >     |
| 200        | Maps                                 | >     |
|            | Compass                              | >     |
|            | ~ / ·                                | *     |

| 3. Click on Ad                                          | dd Account     | 4. Click on Exchange.             |
|---------------------------------------------------------|----------------|-----------------------------------|
| ●●○○○ Verizon 중 15:45                                   | √ ♥ ∦ 56% ■_•  | ●●○○○ Verizon 🗢 15:45 🦪 🖉 🖇 56% 🔳 |
| Settings Mail, Conta                                    | cts, Calendars | Mail Add Account                  |
| ACCOUNTS                                                |                |                                   |
| iCloud<br>Reminders, Notes, Photos and 3 more           |                | iCloud                            |
| Exchange<br>Mail, Contacts, Calendars, Reminders, Notes |                | <b>E</b> ⊠ Exchange               |
| Outlook<br>Mail                                         | >              | Google™                           |
| <b>Gmail</b><br>Mail, Contacts, Notes                   | >              | Google™<br>YAHOO!                 |
| Add Account                                             | >              | IANUU!                            |
|                                                         |                | Aol.                              |
| Fetch New Data                                          | Push >         |                                   |
| MAIL                                                    |                | Outlook.com                       |
| Preview                                                 | 3 Lines >      | Other                             |
|                                                         |                |                                   |

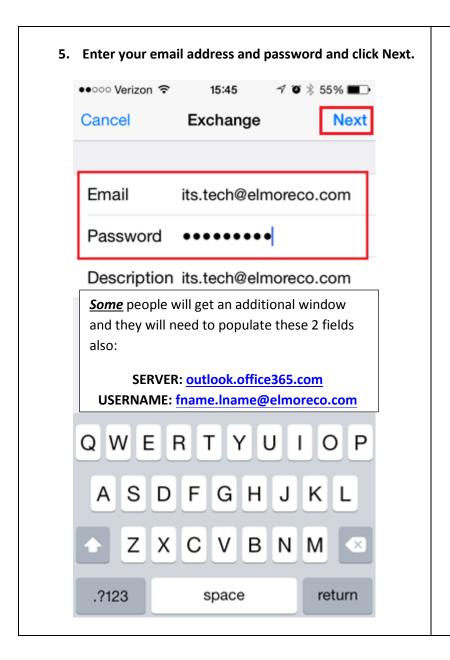

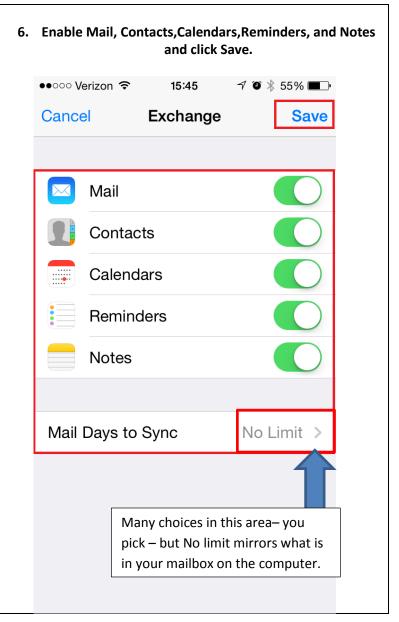